## **TOSHIBA**  $L = -1$  $\blacksquare$ П **STAYING CONNECTED** MATTERS. **#**Details**Matter**

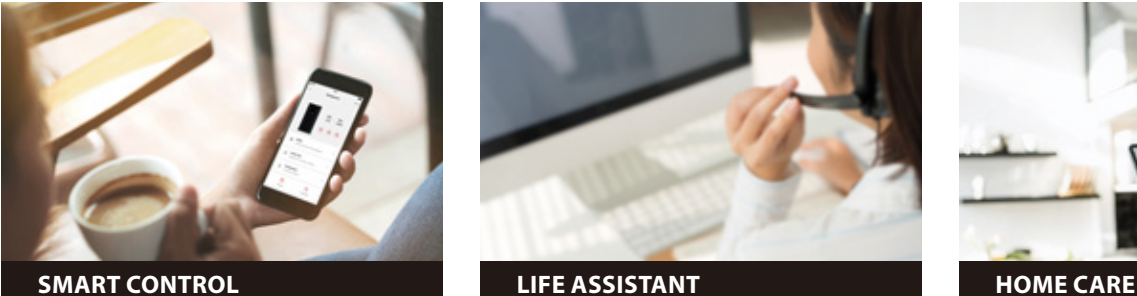

Adjust Temperature **.** Super Cooling **.** Super Freezing **.** Auto Mode **.** Off Peak **.**

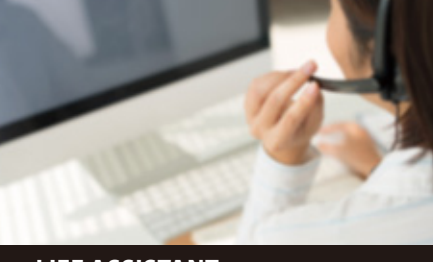

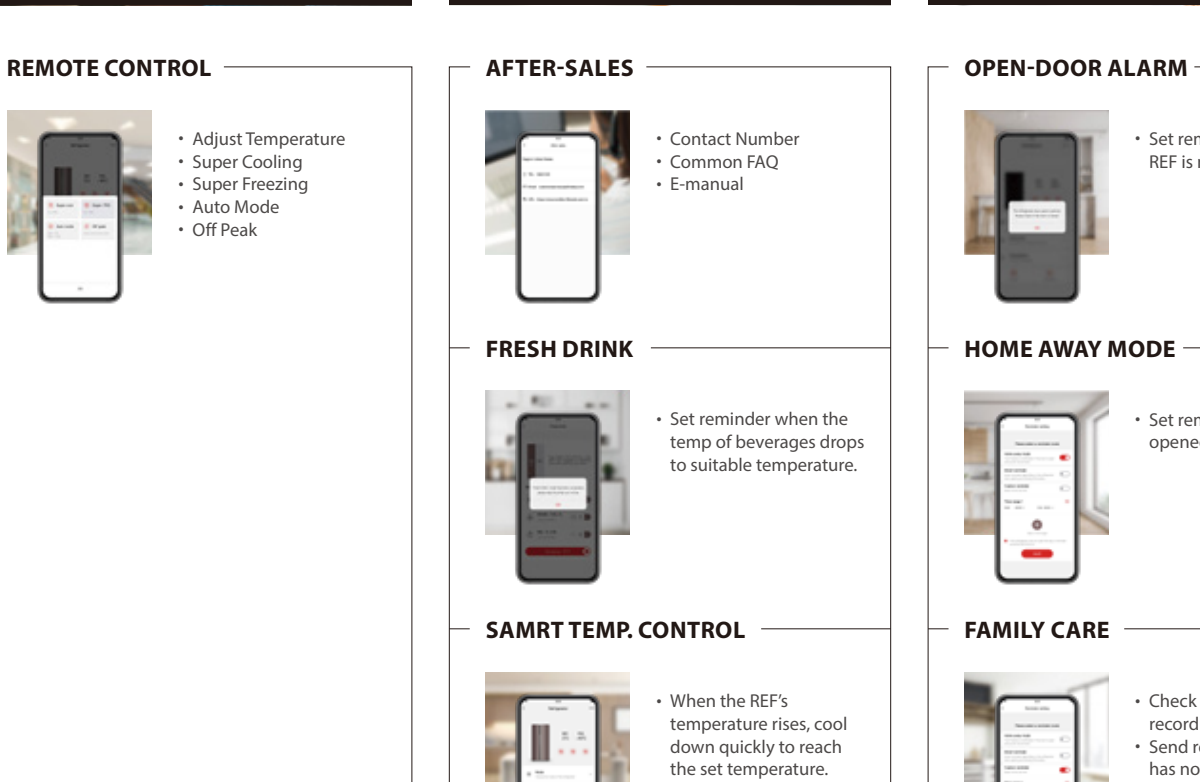

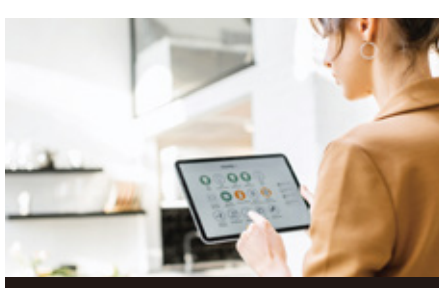

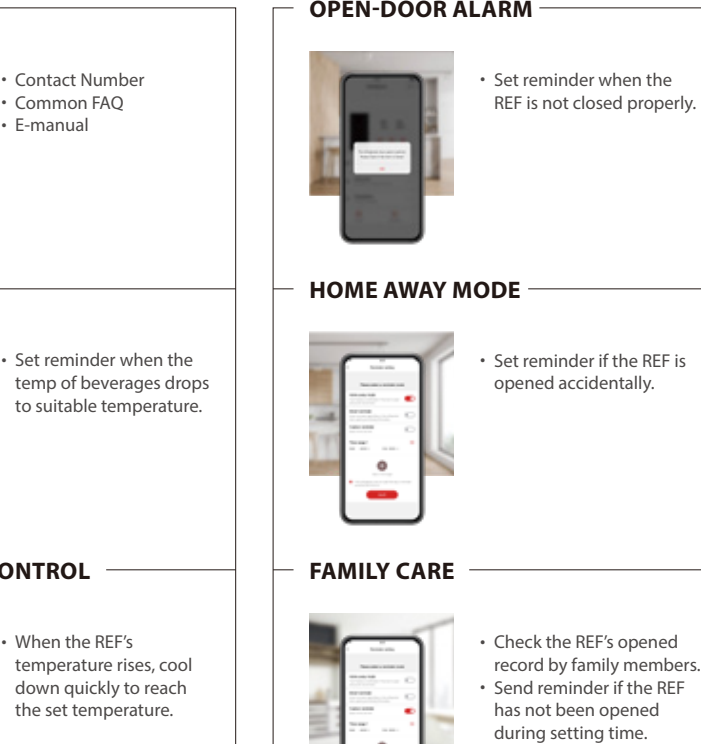

\* Actual functions are subject to the version after activating the appliances

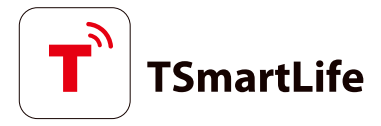

# **QUICK START GUIDE**

#### **1 DOWNLOAD THE TSmartLife APP**

Scan QR code or find us on your app store

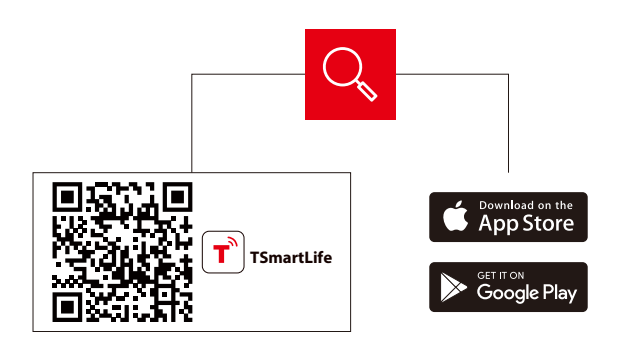

### **3 CONNECT YOUR DEVICES TO TSmartLife**

- **Connect to wireless network and enable Bluetooth**
- **A. Open the TSmartLife app. Power on selected device B.** Open the TSmartLife app.  $\bullet$  **C.** Add your device using one

#### **2 REGISTER AND LOG IN**

Log in for existing users or sign up for new users

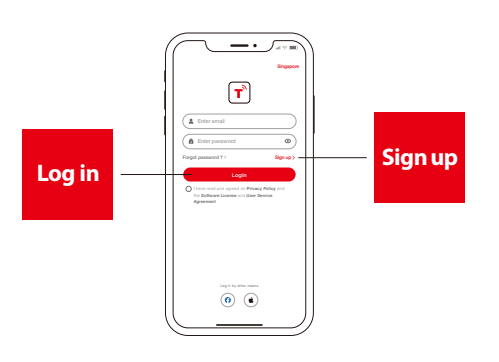

**of the following methods:**

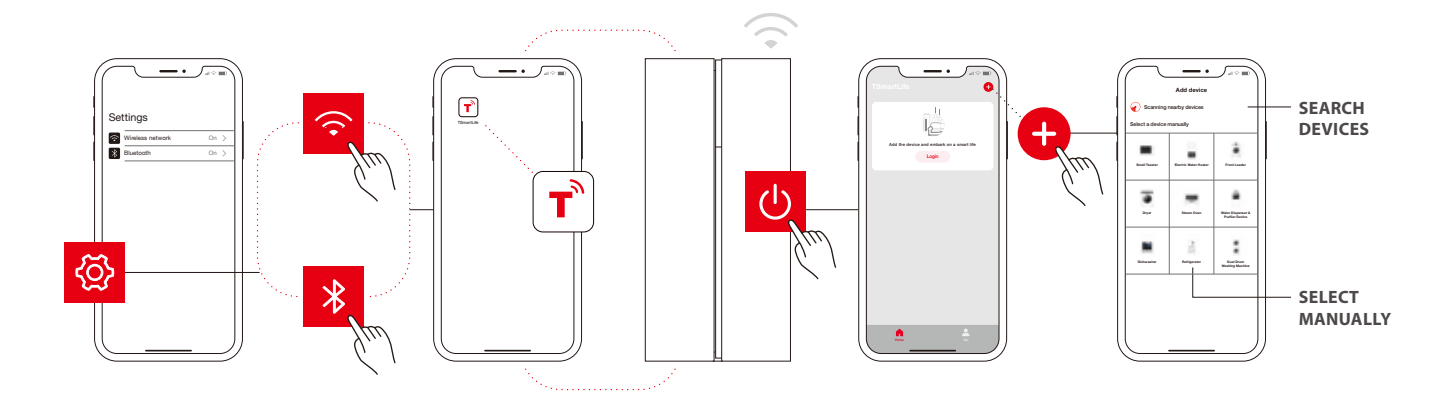

## **QUICK TIPS**

- . Make sure your devices are powered on.
- . Keep your mobile phone close to your device during connection.
- . Connect your mobile phone to the wireless network at home.
- . Enable the 2.4GHz frequency on your wireless network router. Contact the manufacturer if unsure whether the router supports 2.4GHz.
- . The device is unable to connect to wireless network that requires authentication and also appears in public areas such as hotels and restaurants.
- . It is recommended to use a wireless network name that only contains letters and numbers. If your wireless network name contains special characters, modify it in the router. Disable WLAN+ (Android) or WLAN Assistant (iOS) when connecting your devices to the network.
- . To reconnect a device to the wireless network, click "+" on the app home screen and add the device again by the category and model according to the app prompts.

**www.toshiba-lifestyle.com**

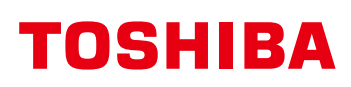